## **How to Start a Training Test**

- 1 Navigate to <a href="https://www.caaspp.org">https://www.caaspp.org</a>.
- 2 Select the Practice & Training Tests button.
- Test Coverations Miningmental First Administrator biterfaces by Plactice & Training Tests.

  Secure Drowlet's College State States States State
- 3 Select the Student Interface Practice and Training Tests button.
- 4 Select the **Sign In** button to sign into the test as a guest.
- 5 Select the grade from the **Grade** drop down menu.
- 6 Select the Smarter Balanced training test for either English language arts/literacy (ELA) or mathematics.
- Assessments are identified by name of test, grade, and content area. Additionally, they are color coded gold.

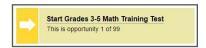

- 7 Select any test settings as needed.
- The training tests are ideal for teaching students how to use the available supports.
- 8 Select the **Select** button.
- 9 Review the test settings and select the **Yes** button if correct.
- You will see the Sound and Video Playback Check.
- 10 Select the Play button.
- Select either the I Could Play the Video and Sound or I Could Not Play the Video and Sound button, depending on which option applies.
- 12 Review instructions and select the **Begin Test Now** button.
- 13 Start answering test questions.
- Training tests are not scored and no scoring guides are available.

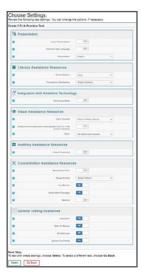